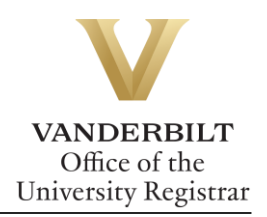

# **YES User Guide: Degree Audit – Owen Graduate School of Management**

*The degree audit is an online tool that allows students, advisers, and administrators to track students' academic progress toward completion of degree requirements. The audit is available through the YES suite of applications.*

#### **Contents**

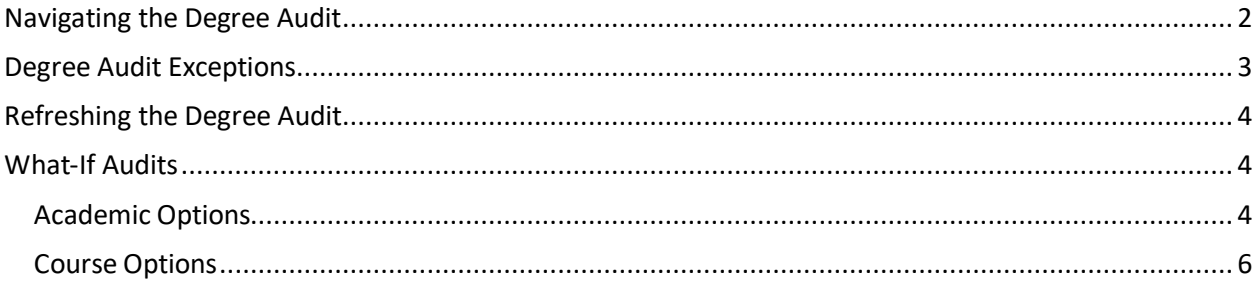

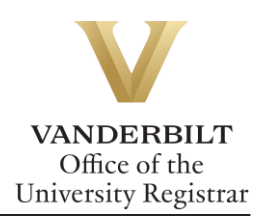

## <span id="page-1-0"></span>**Navigating the Degree Audit**

- 1. Log in to [YES](https://yes.vanderbilt.edu/) using your VUnetID and e-password: [yes.vanderbilt.edu.](https://yes.vanderbilt.edu/)
- 2. On the student landing page, click "Degree Audit."

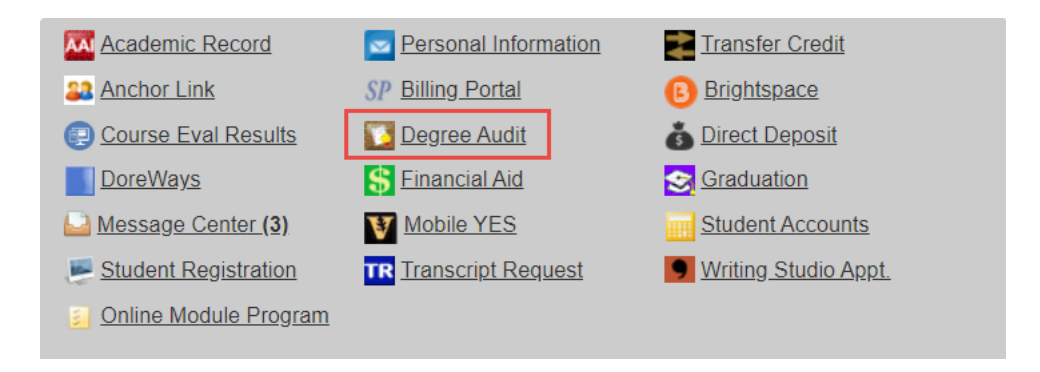

- 3. The degree audit will appear. Carefully read the Degree Audit Disclaimer and click Accept.
	- Disclaimer: "Degree audits are for advisory purposes only and do not certify progress in the degree. Please refer to the appropriate school catalog as the authoritative document governing degree requirements. The student, in consultation with the adviser, should carefully review both sources."
	- Message about in-progress courses: "The audit assumes the successful completion of enrolled classes; classes in progress display as "satisfied" in the audit. Students and their advisers should check the audit carefully before concluding that a distributional or major requirement has been completed."
- 4. In the top, right-hand corner of the audit, you can see the date that the current report was generated. [Audits are automatically refreshed on a weekly basis. When registration changes are made, audits are refreshed overnight. In addition, audits can be refreshed on-demand by students, advisers, and administrators (see below).]

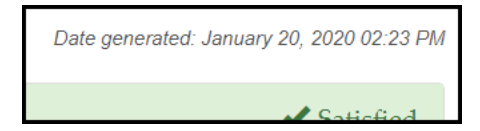

5. The degree audit view defaults to a top-level summary of the degree requirements.

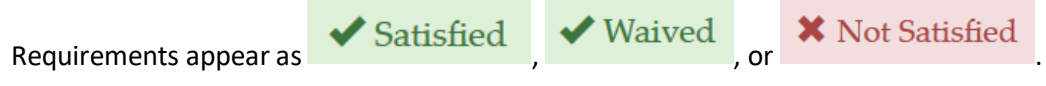

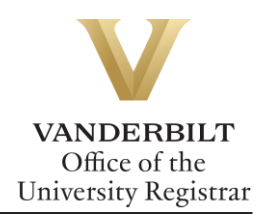

Default view for a student in the Owen Graduate School of Management with concentrations in Finance and Strategy and Emphases in Entrepreneurship and International Studies.

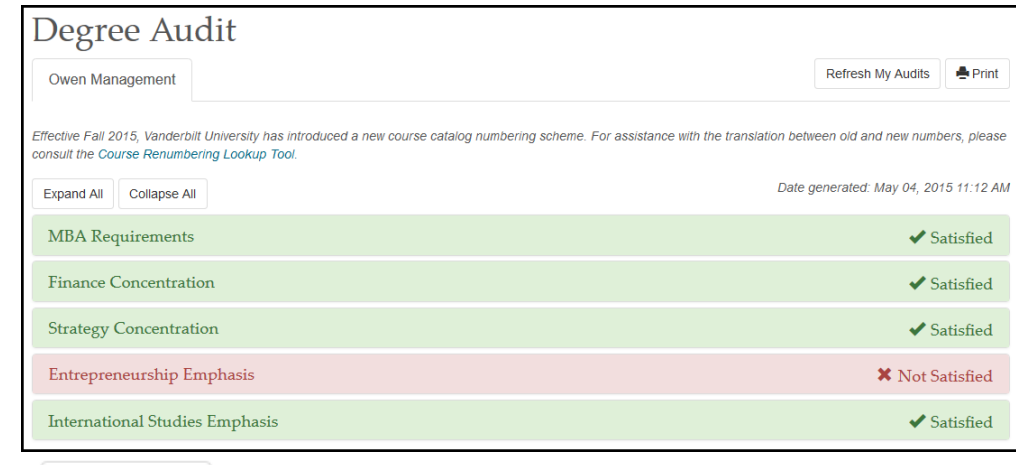

**Expand All** 

6. Click to see details about all requirements or click on the individual rows to expand the selection.

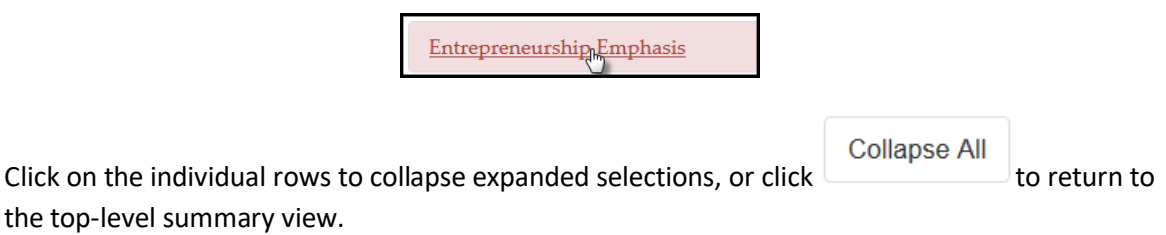

### <span id="page-2-0"></span>**Degree Audit Exceptions**

Should an exception to the prescribed requirements be granted for an individual student, a degree audit exception can be posted to the degree audit.

In the screen shot below, the number of units required for the International Studies Emphasis has been changed from 8 to 4.

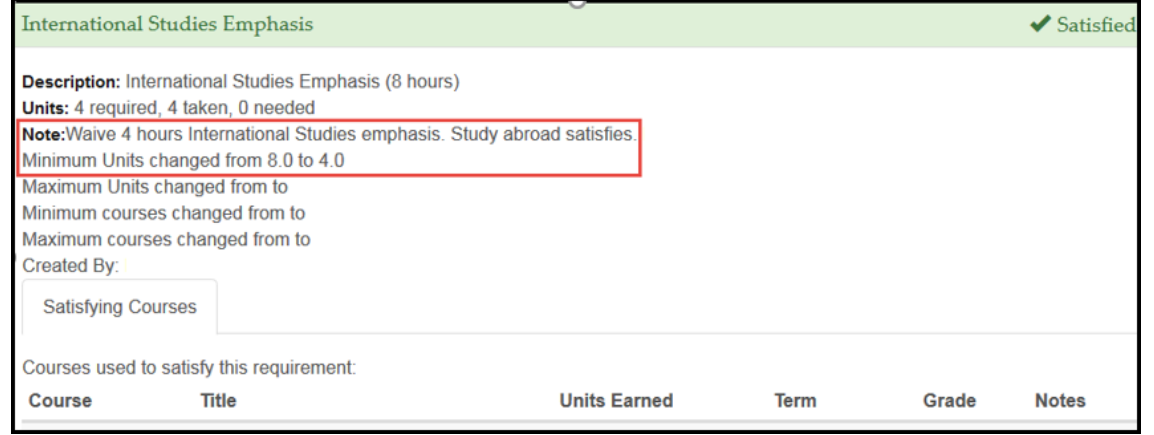

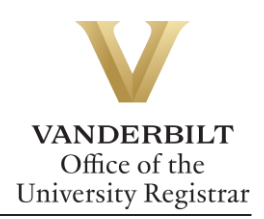

### <span id="page-3-0"></span>**Refreshing the Degree Audit**

Audits are automatically refreshed on a weekly basis. When registration changes or changes to major/minor declarations are made, audits are refreshed overnight. Students, advisers, and administrators also have the ability to refresh audits on-demand. Please Note: Unless changes have been made to your academic record (registration, major/minor declaration, etc.), you will not see any changes to the degree audit.

1. Click on Refresh My Audits at the top of the page.

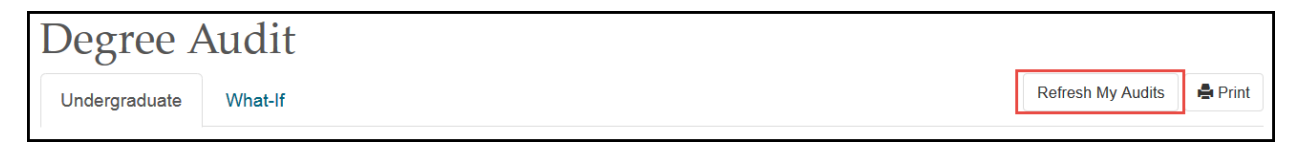

2. It may take some time for the audit to refresh. The refresh will still continue if you navigate to a different application or even if you log out of YES.

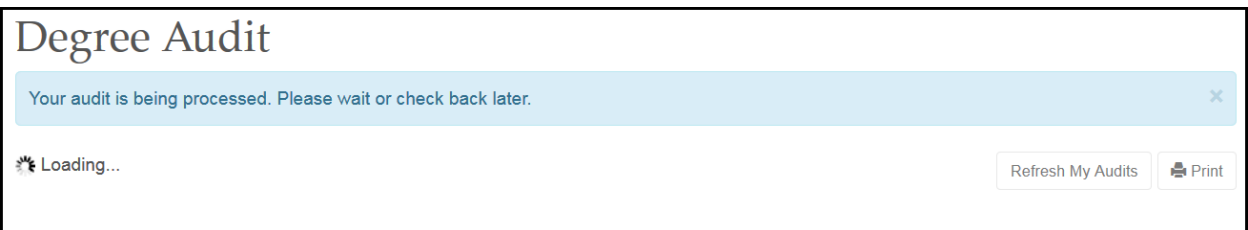

### <span id="page-3-1"></span>**What-If Audits**

What-If audits allow students, advisers, and administrators to create potential scenarios for additional or different degree requirements and to see how students could meet those requirements based on inprogress and completed courses (Academic Options), as well as courses in the student's [planner](https://registrar.vanderbilt.edu/cms/wp-content/files/YES-User-Guide-Catalog-and-Planner.pdf) (Course Options). Academic Options and Course Options can be utilized in the What-If audit both together and separately. **NOTE:** Courses must be tagged with a term in your planner in order to utilize them in the What-If audit. For help with the Academic Planner, please see the user guide:

[https://registrar.vanderbilt.edu/cms/wp-content/files/YES-User-Guide-Catalog-and-Planner.pdf.](https://registrar.vanderbilt.edu/cms/wp-content/files/YES-User-Guide-Catalog-and-Planner.pdf)

Disclaimer: "The What-If audit is for hypothetical planning purposes only. Courses, classes, majors, minors, and concentrations may or may not be offered and may have additional stipulations for entry. Please refer to the appropriate school catalog as the authoritative document governing degree requirements."

### <span id="page-3-2"></span>**Academic Options**

1. From the degree audit, select the What-If tab.

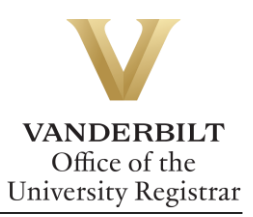

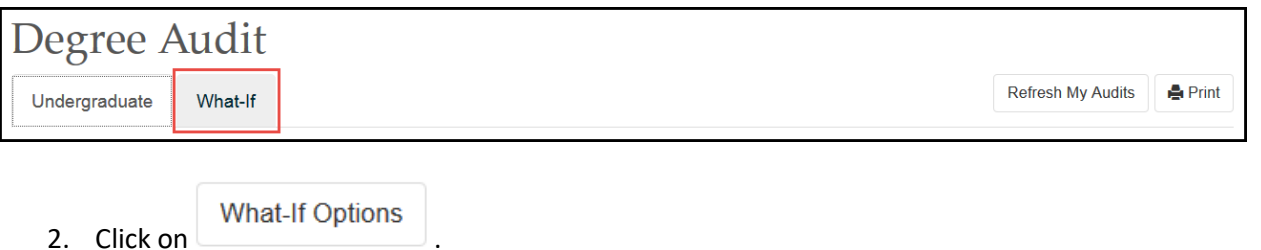

3. The What-If Options pop-up box will appear. It defaults to show the student's current career and school, plus any major(s) and minor(s) the student has declared. The sample below shows a student in the Owen Graduate School of Management who has declared concentrations in Strategy and Human and Organizational Performance.

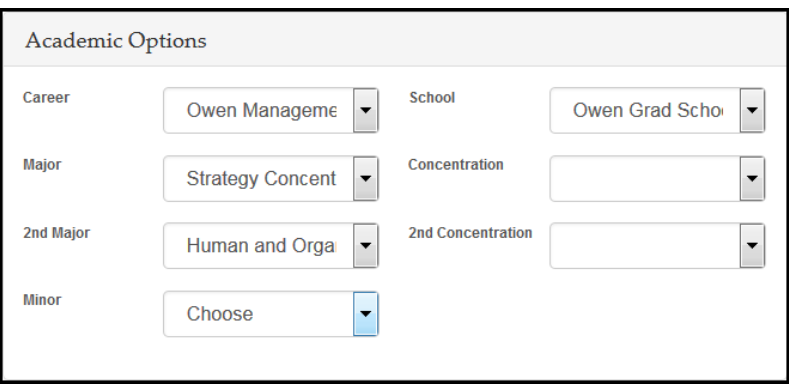

4. Click the drop-down menus under Academic Options to add or change a major, concentration, etc. The What-If audit below shows the options for a student in the Owen Graduate School of Management who would like to see how he or she has satisfied  $\bigcirc$  a major in Brand Management,  $\overline{2}$  a second major in Operations Management, and  $\overline{3}$  a minor in Entrepreneurship.

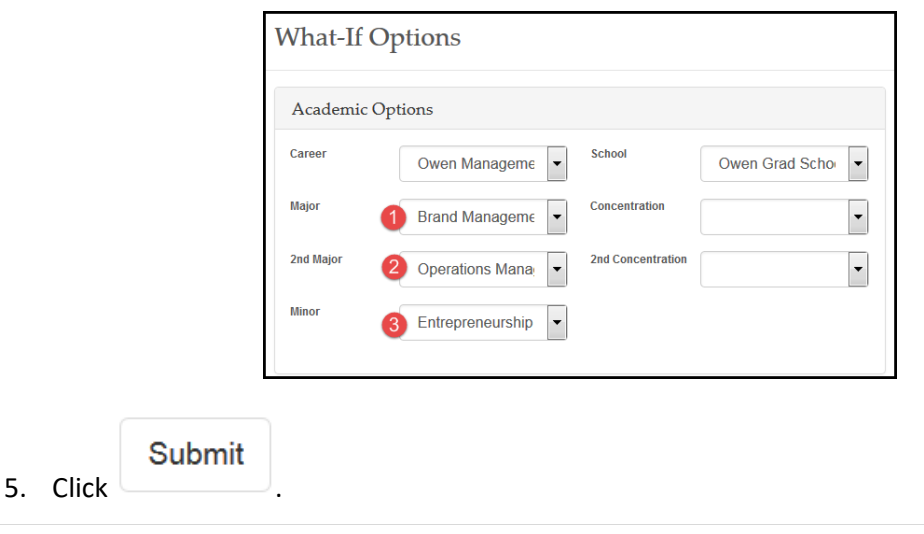

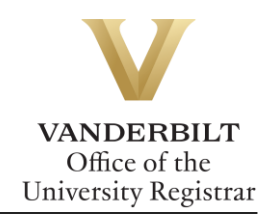

6. It may take some time for the audit to refresh. The refresh will still continue if you navigate to a different application or even if you log out of YES.

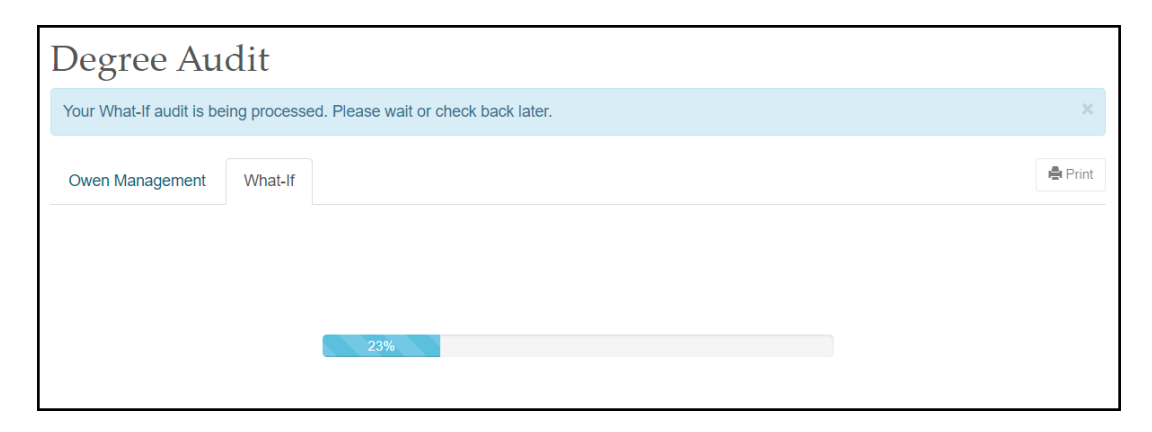

The What-If audit will default to the same high-level view and can be navigated in the same manner as the regular audit. This audit will remain under the What-If tab until you request a new one.

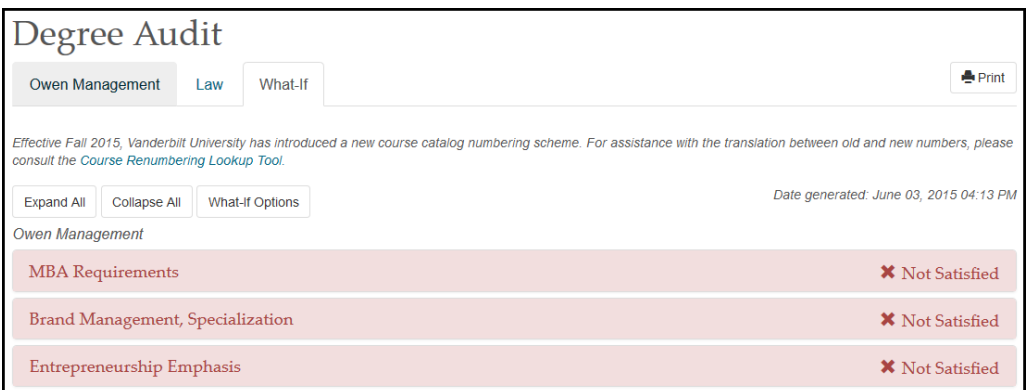

#### <span id="page-5-0"></span>**Course Options**

- 1. Ensure that the courses in the student's [Academic Planner](https://registrar.vanderbilt.edu/cms/wp-content/files/YES-User-Guide-Catalog-and-Planner.pdf) are tagged with term information. (The term is necessary in order for the audit to reflect the correct course information.) For help with the Academic Planner, please see the user guide: [https://registrar.vanderbilt.edu/cms/wp](https://registrar.vanderbilt.edu/cms/wp-content/files/YES-User-Guide-Catalog-and-Planner.pdf)[content/files/YES-User-Guide-Catalog-and-Planner.pdf.](https://registrar.vanderbilt.edu/cms/wp-content/files/YES-User-Guide-Catalog-and-Planner.pdf)
- 2. From the Course Options section, select the courses to be considered in the What-If audit.

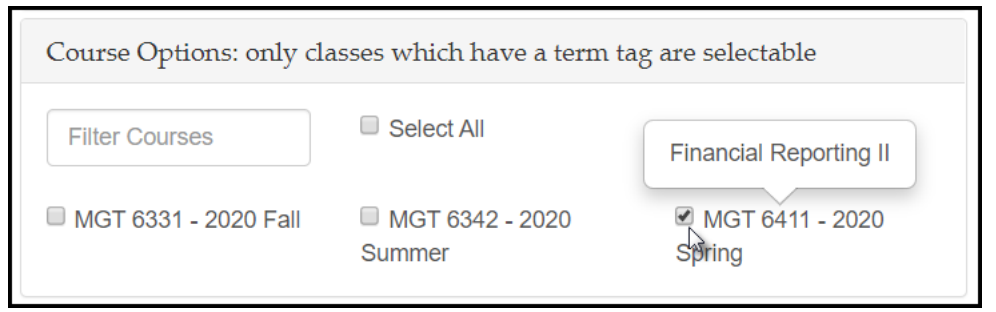

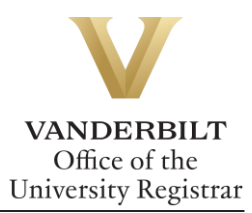

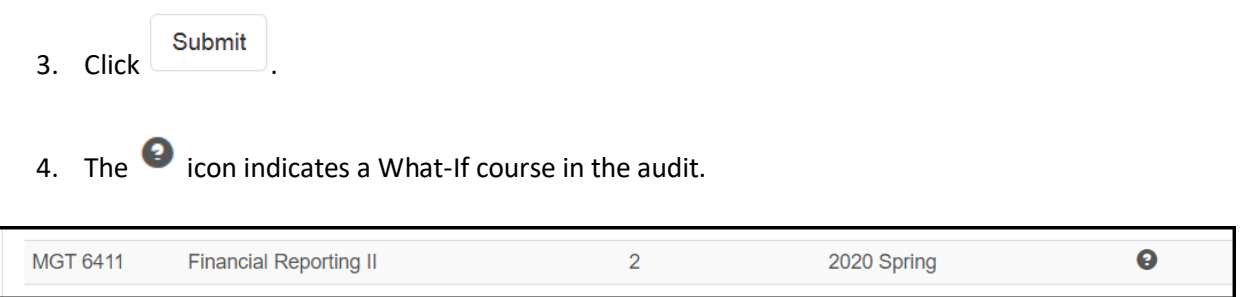

**Please contact the YES Help Line at [yes@vanderbilt.edu](file://///vu1file.it.vanderbilt.edu/registrarsoffice/Admin%20Projects/DOCUMENTATION%20(YES)/YES%20Help%20Documentation/Word%20Docs/yes@vanderbilt.edu) or 615-343-4306 if you have questions or need additional assistance.**